# メール設定ガイド Outlook2013 編

Outlook2013 を使ったメールの設定方法をご案内します。

## [はじめて設定する場合]

1.スタートメニューから Outlook2013 をクリックして起動します。

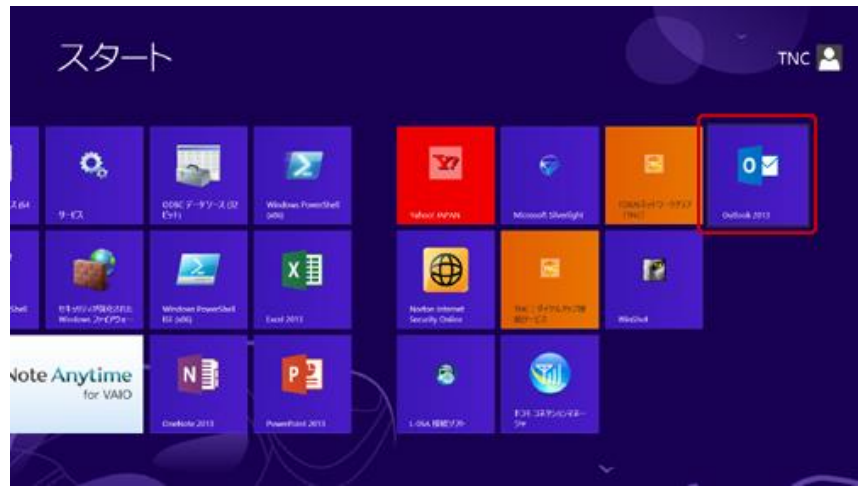

### 2.「Outlook2013 へようこそ」が表示されるので、「次へ」をクリックします。

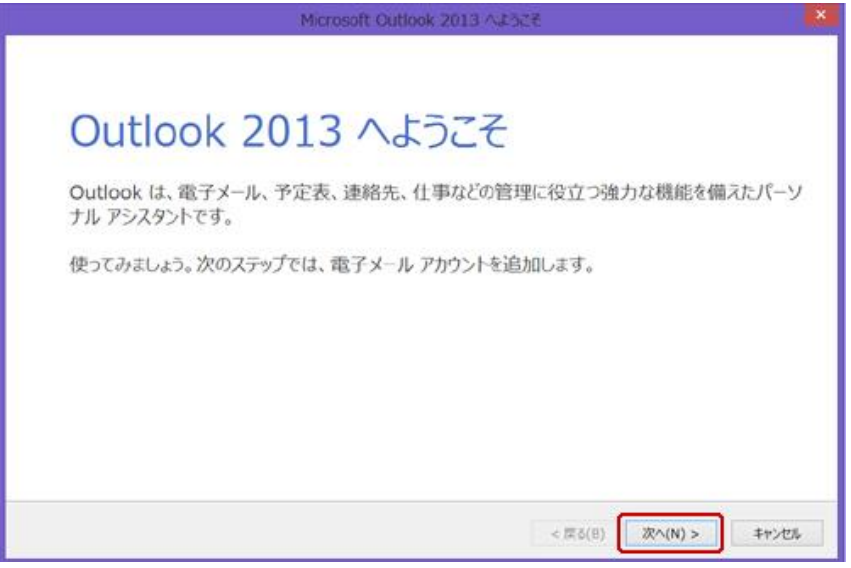

「Outlook へようこそ」が表示されない場合は、「ファイル」メニューから「情報」→「アカウントの追加」をクリックしてく ださい。

3.「電子メールアカウントの追加」では、「電子メールアカウントに接続するように Outlook を設定しますか?」で 「はい」を選択し、「次へ」をクリックします。

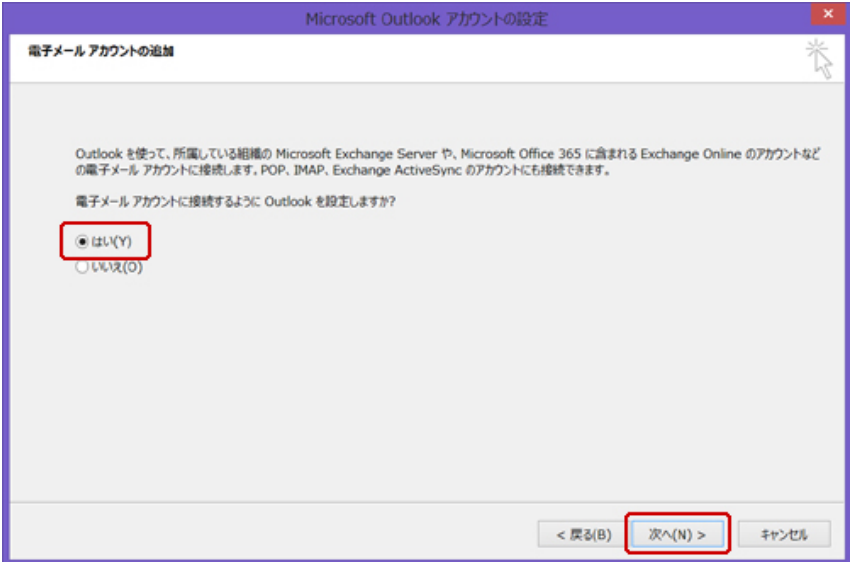

4.「自動アカウントセットアップ」では、「自分で電子メールやその他のサービスを使うための設定をする(手動設

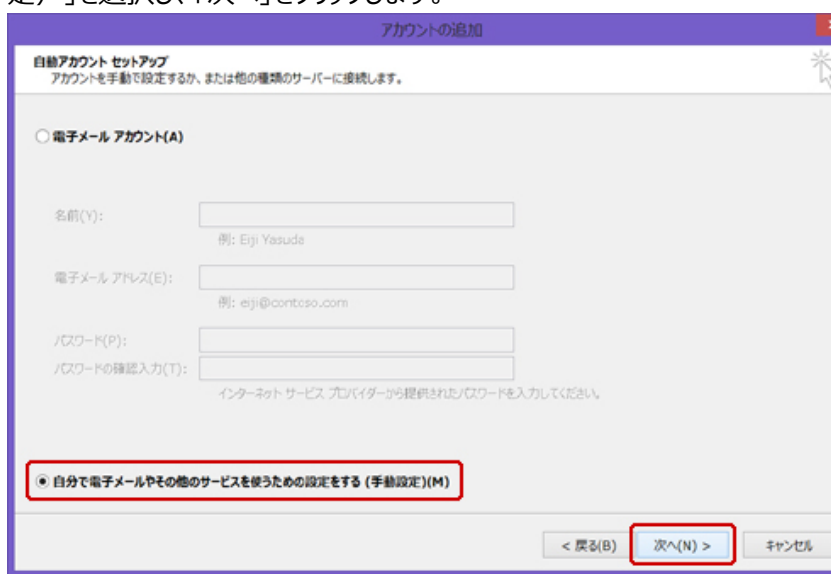

定)」を選択し、「次へ」をクリックします。

5.「サービスの選択」では、「POP または IMAP」を選択し、「次へ」をクリックします。

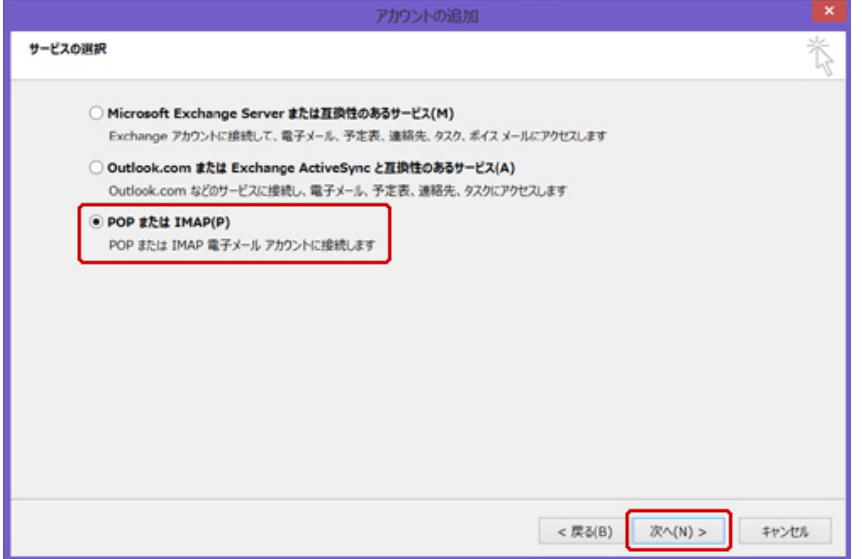

#### 6.「POP または IMAP」では、次のように設定します。

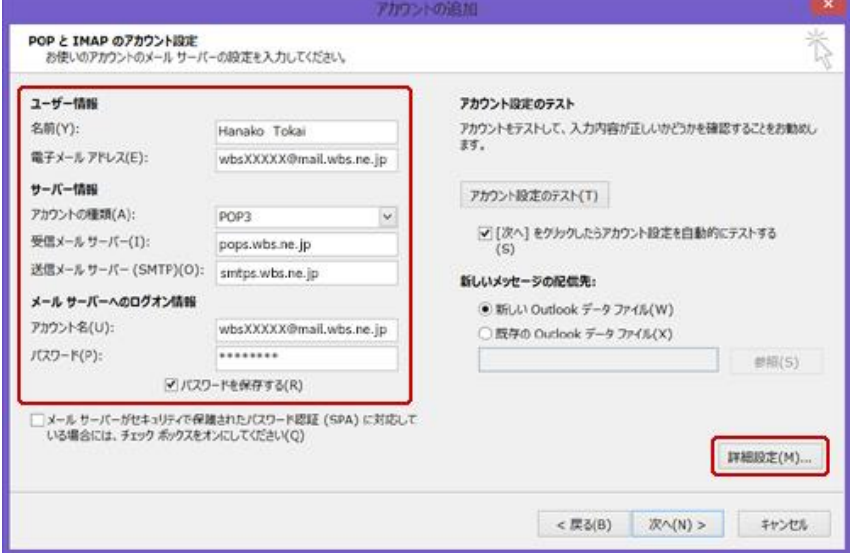

ユーザー情報

名前:任意の名前を入力します。

電子メールアドレス:メールアドレスを入力します。

#### サーバー情報

アカウントの種類:「POP3」を選択します。 受信メールサーバー:「pops.wbs.ne.jp」を入力します。 送信メールサーバー (SMTP): 「smtps.wbs.ne.jp」を入力します。

#### メールサーバーへのログオン情報

アカウント名:メールアドレスを入力します。 パスワード:メールパスワードを入力します。 入力したら「詳細設定...」ボタンをクリックします。 7.「インターネット電子メール設定」では、「送信サーバー」タブをクリックし、次のように設定します。

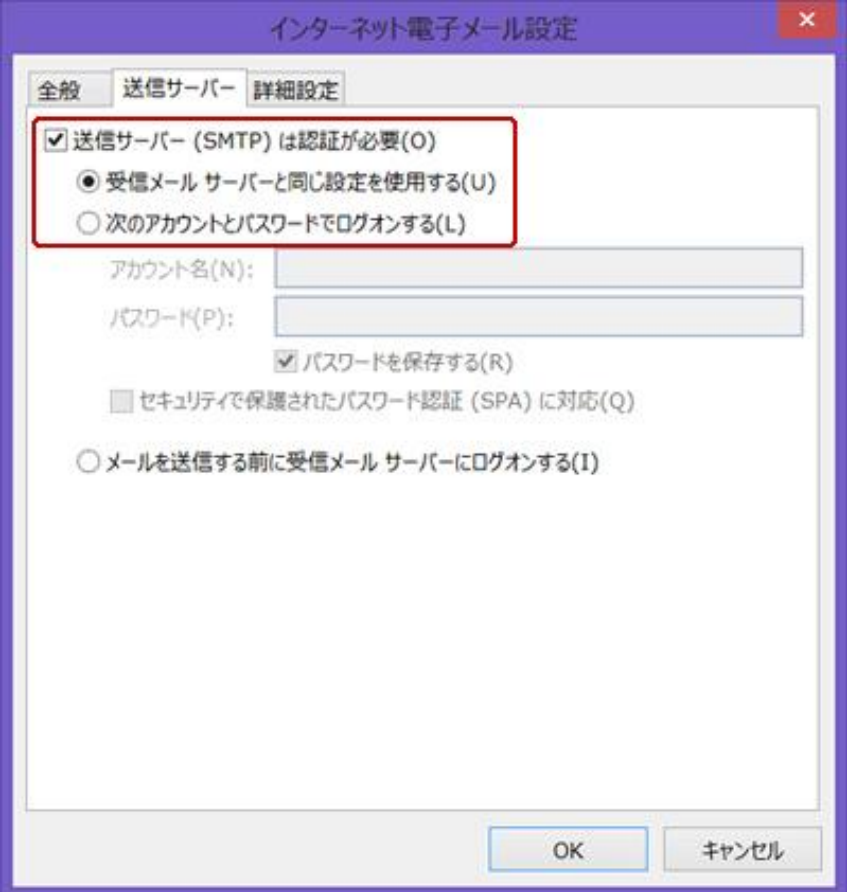

#### 送信サーバー

「送信サーバー (SMTP) は認証が必要」: チェックします。 「受信メールサーバーと同じ設定を使用する」:チェックします。

「OK」をクリックして閉じます。

8.「POP と IMAP のアカウント設定」に戻ったら「次へ」をクリックします。

#### 9.アカウント設定のテストが実行されます。

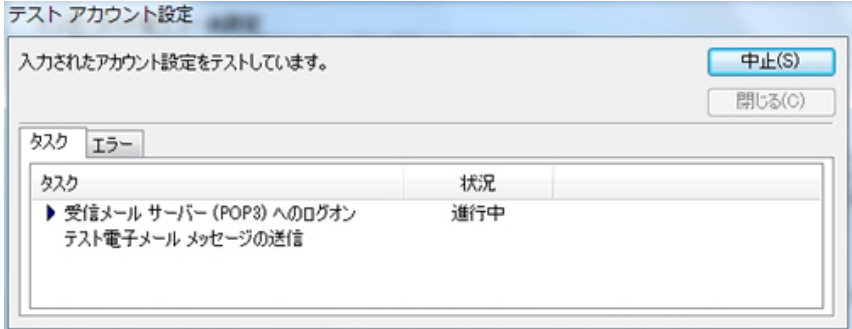

問題なくテストが完了したら「閉じる」をクリックします。

10.「すべて完了しました」のメッセージが表示されたら、「完了」をクリックして設定は終了です。

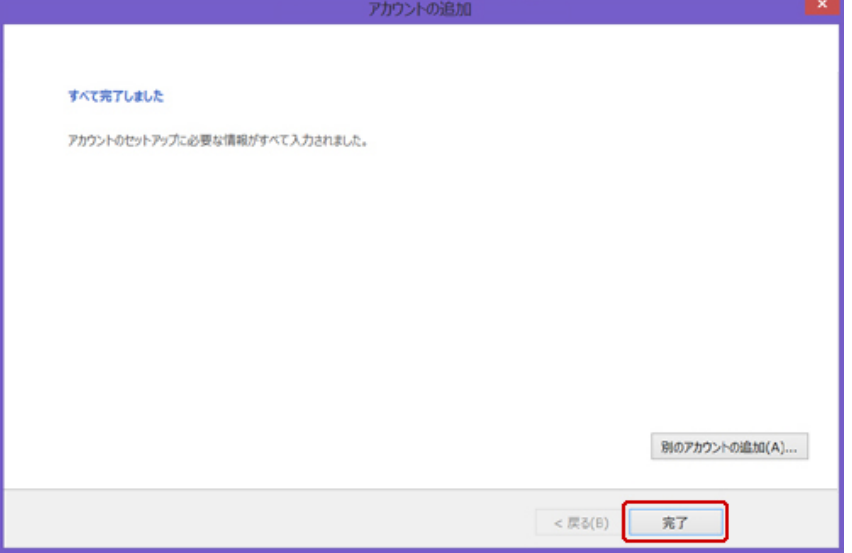